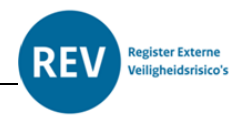

# <span id="page-0-0"></span>Stap voor stap toevoegen en wijzigen van activiteiten

# Inhoud

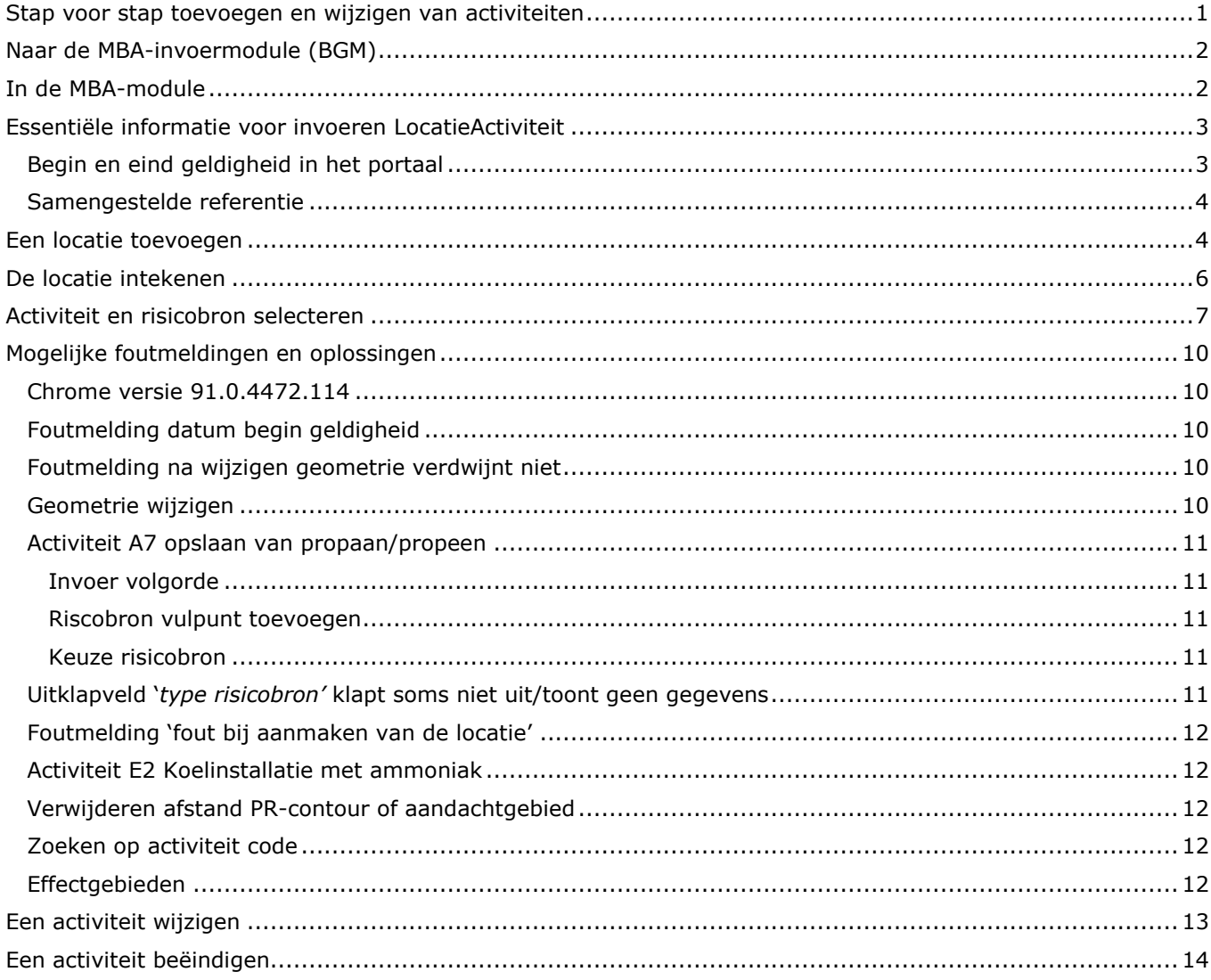

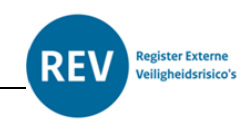

# <span id="page-1-0"></span>Naar de MBA-invoermodule (BGM)

Als u bent ingelogd in het invoerportaal komt u op het hoofdkeuzescherm terecht.

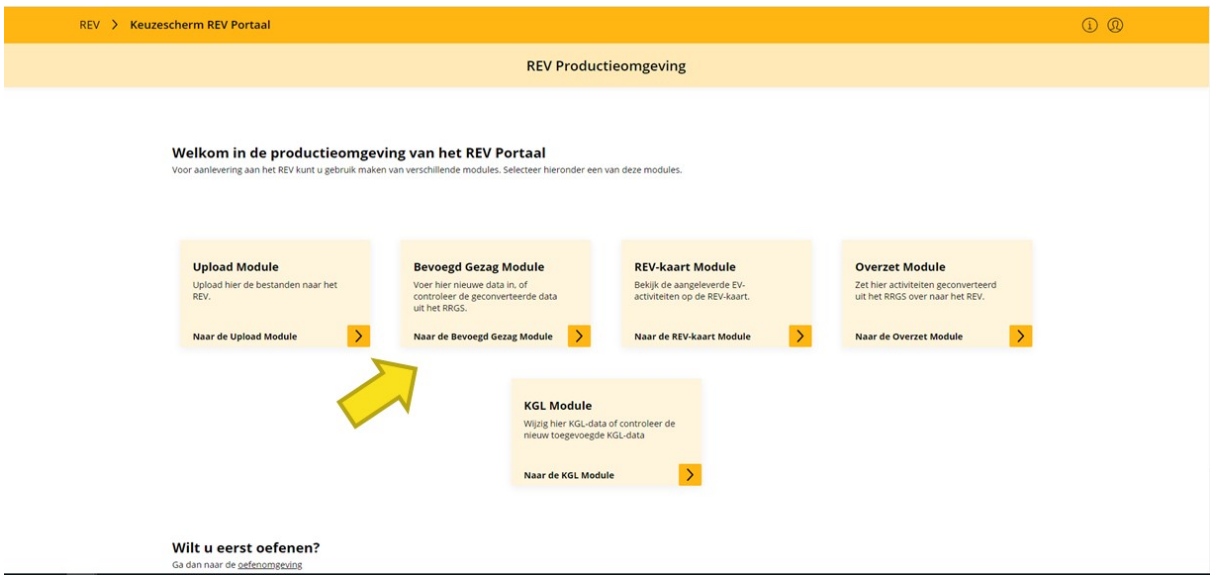

Hier kiest u voor de "Bevoegd Gezag Module".

# <span id="page-1-1"></span>In de MBA-module

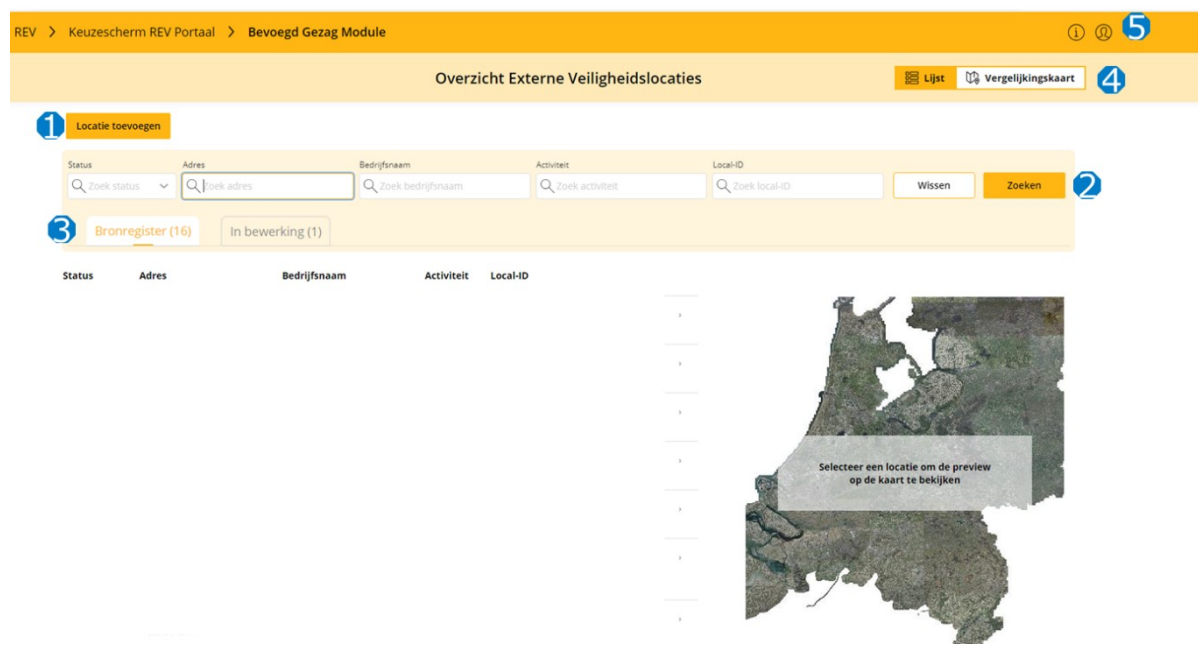

In de Bevoegd Gezag Module heeft u verschillende mogelijkheden:

- Met de knop bij de blauwe 1 kunt u een nieuwe locatie toevoegen.
- Met de knop bij de blauwe 2 kunt u zoeken op status, adres, bedrijfsnaam, activiteit of locatie-ID.
- Met de tabbladen bij de blauwe 3 kunt u kiezen tussen bedrijven in het REV of bedrijven in bewerking.
- Met de knoppen bij de blauwe 4 kunt u kiezen tussen lijstweergave of kaartweergave.
- Met de knoppen bij de blauwe 5 kunt u naar uw profielinformatie en naar informatieve documenten.

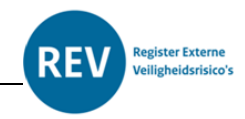

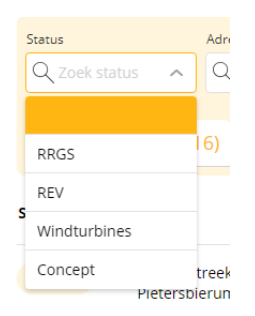

ł

Bij status kunt u kiezen voor RRGS, REV, Windturbines en concept. De overige zoekcriteria zijn zelf in te voeren velden.

### <span id="page-2-0"></span>Essentiële informatie voor invoeren LocatieActiviteit

#### <span id="page-2-1"></span>**Begin en eind geldigheid in het portaal**

Voordat je begint met het toevoegen en wijzigen van locaties in het REV-portaal is het van belang om de werking van de begin geldigheid te begrijpen.

Elk object heeft een begin geldigheid, en mogelijk een eind geldigheid. Het object zonder eind geldigheid (eindGeldigheid) is het actuele object dat verschijnt op de kaart<sup>1</sup>. Begin geldigheid (beginGeldigheid) is bedoeld om het begin van een vergunning aan te geven. Wanneer je een nieuw object aanmaakt zal deze datum bij iedere "beginGeldigheid" worden ingevuld. Bij wijzigen van objecten zal de datum niet altijd automatisch worden aangepast in onderliggende "beginGeldigheid" velden. De beginGeldigheid van de onderliggende objecten zullen met de hand moeten worden aangepast. Doet men dit niet, dan zal dit een foutmelding geven bij het valideren. Alleen de begin geldigheid van de contouren worden automatisch aangepast bij wijziging van de beginGeldigheid van het bovenliggende object.

<sup>1</sup> Het historiemodel van het REV: Er worden nooit activiteiten uit het REV verwijderd. Een activiteit wordt alleen gewijzigd of beëindigd. Zo wordt de geschiedenis van alle activiteiten bijgehouden. Zie de [Aanleverinstructie](https://registerexterneveiligheid.nl/sites/default/files/2022-06/3.%20Aanleverinstructie_0.pdf) voor meer informatie.

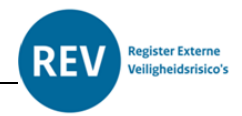

#### <span id="page-3-0"></span>**Samengestelde referentie**

Dit is een algemeen toepasbaar referentietype, waaraan EV-contouren kunnen worden gekoppeld. Het kan worden gebruikt indien:

- (Berekende) EV-contouren zijn gebaseerd op meerdere installaties;
- Er (berekende) EV-contouren zijn, maar de exacte referentie (waarop deze zijn gebaseerd) niet bekend is of de bronhouder deze exacte referentie niet wil registreren of niet duidelijk is welk ander toepasbaar referentietype voor de exacte referentie kan worden gebruikt;
- Er geen ander referentietype kan worden gebruikt (dit geldt voor een aantal E-categorieën uitbijlage VII van het BKL).

Geadviseerd wordt om dit referentietype niet te gebruiken voor A en B-categorieën, zodat eenvoudiger kan worden nagegaan of vaste afstanden (vanaf exacte referenties van een bepaald type) tot EV-contouren juist zijn geregistreerd. Onderstaand een paar visueel weergegeven voorbeelden:

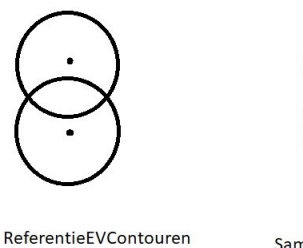

(hier: punten) resulteren in EVContouren (hier: cirkels).

SamengesteldeReferenties worden gebruikt als deze **EVContouren niet apart in** het REV zijn opgenomen

SamengesteldeReferentie (hier: streep). Wordt gebruikt als een EVContour (hier: 8-vorm) is gebaseerd op meerdere ReferentieEVContouren (hier: de punten in de figuur links) en deze niet individueel

zijn opgenomen

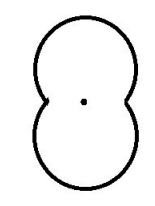

SamengesteldeReferentie (hier: punt). Wordt gebruikt als er wel een EVContour is (hier: 8-vorm) maar niet de exacte ReferentieEVContouren waar deze op gebaseerd is. De SamengesteldeReferentie is hier ter vervanging van de twee punten in de figuur helemaal links

Aansluitend wordt verwezen naar het IMEV model via het [onderdeel samengestelde referentie.](https://geonovum.github.io/imev-werkomgeving/#global_class_IMEVBasis_SamengesteldeReferentie)

### <span id="page-3-1"></span>Een locatie toevoegen

Klik linksboven op 'Locatie toevoegen'. De eerste pagina invoermodule verschijnt. Stap voor stap wordt u door de verschillende pagina's geleid.

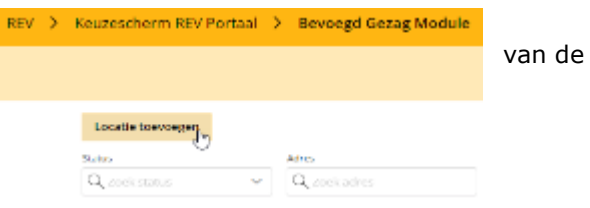

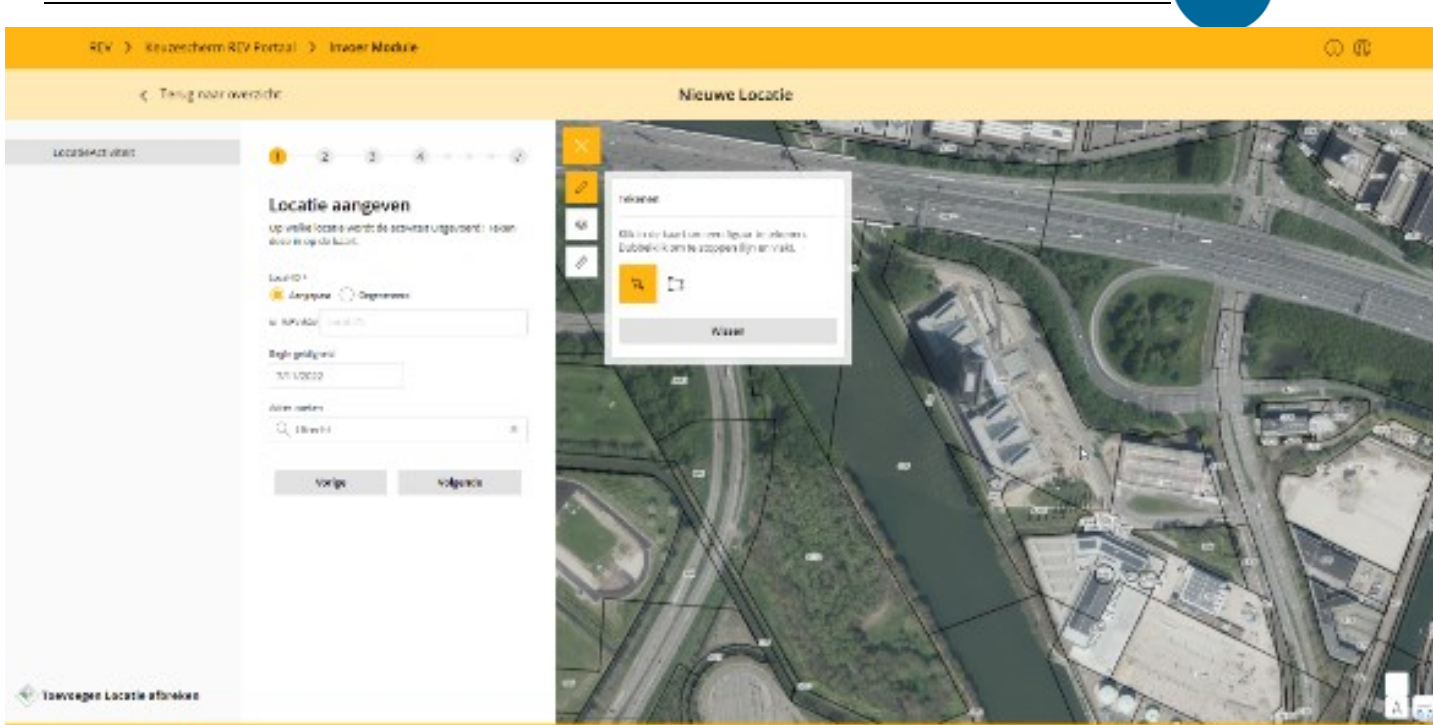

it jons and door Ministerie was televate adopte en Waterstaa

- Geef een local ID op. Let op, deze ID's zijn uniek binnen het domein en veranderen nooit.
- Als de activiteit nog geen Local ID heeft, selecteer dan 'Gegenereerd'.
- Geef een begin geldigheid op. Let op, elk object heeft een begingeldigheid, en mogelijk een eindgeldigheid. Het object zonder eindGeldigheid is het actuele object dat verschijnt op de kaart. Begin geldigheid (beginGeldigheid) is bedoeld om het begin van een vergunning aan te geven. Wanneer je een nieuw object aanmaakt zal deze datum bij iedere "beginGeldigheid" worden ingevuld. Bij wijzigen van objecten zal de datum niet altijd automatisch worden aangepast in onderliggende "beginGeldigheid" velden. Deze zullen met de hand moeten worden aangepast. Doet men dit niet, dan zal dit een foutmelding geven bij het valideren. Alleen de begin geldigheid van de contouren worden automatisch aangepast bij wijziging van de beginGeldigheid van het bovenliggende object.
- Gebruik eventueel 'Adres zoeken' om de locatie op de kaart te vinden.

Let op: Komt de volgende foutmelding naar voren: '*fout bij aanmaken van de locatie'?* Log dan uit en log opnieuw in. U kunt daarna opnieuw de locatie aanmaken en vervolgens wel naar de volgende stap gaan. Lukt dit niet? Neem dan contact op met functioneel beheer.

**Register Externe** 

Veiligheidsrisico's

RE

<sup>&</sup>lt;sup>2</sup> Het historiemodel van het REV: Er worden nooit activiteiten uit het REV verwijderd. Een activiteit wordt alleen gewijzigd of beëindigd. Zo wordt de geschiedenis van alle activiteiten bijgehouden. Zie de [Aanleverinstructie v](https://registerexterneveiligheid.nl/sites/default/files/2022-06/3.%20Aanleverinstructie_0.pdf)oor meer informatie.

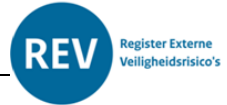

# <span id="page-5-0"></span>De locatie intekenen

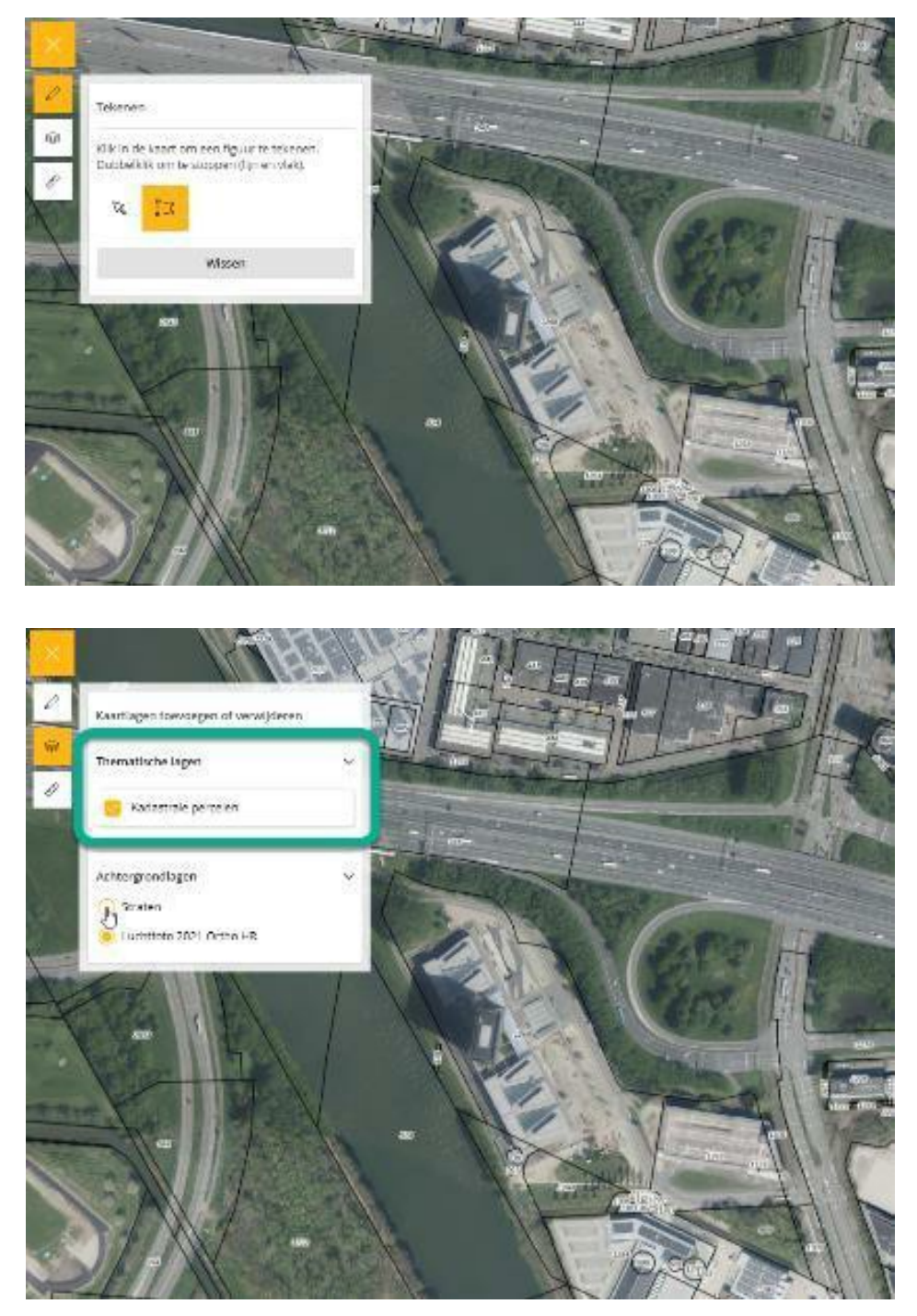

Start met het intekenen van de activiteit door op 'Teken vlak' te klikken. Dubbelklik om het tekenen te stoppen.

U kunt de kaartlaag met de perceelgrenzen naar wens aan- of uitzetten. Als u klaar bent met tekenen klikt u op 'Volgende'.

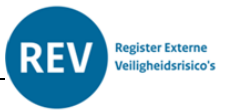

# <span id="page-6-0"></span>Activiteit en risicobron selecteren

In de balk met bolletjes en nummers bovenaan ziet u op welke pagina u zich bevindt. Op de tweede pagina geeft u aan om wat voor activiteit het gaat en zet u een punt in het midden van de desbetreffende risicobron.

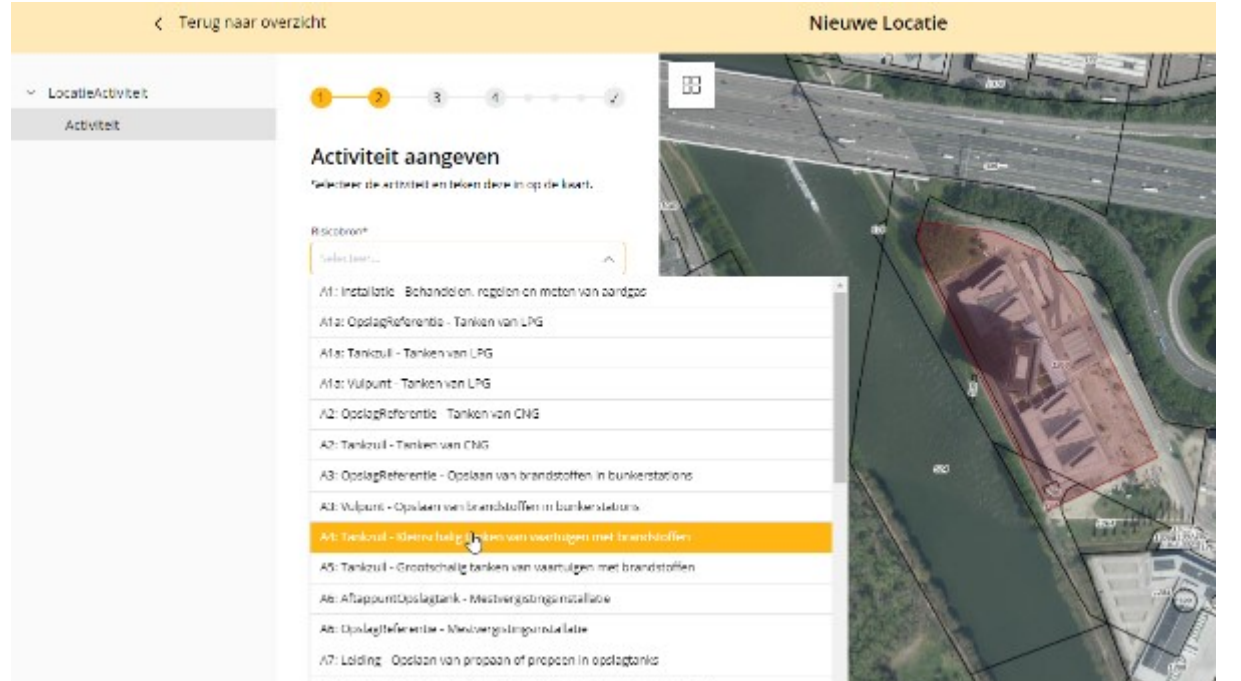

Selecteer het soort risicobron uit het drop-down menu. Afhankelijk van de aard van de risicobron wordt mogelijk aanvullende informatie gevraagd. In het geval van 'Tanken van LPG' wordt er gevraagd om de doorzet per jaar.

Zet de punt op de kaart of teken de polygoon in.

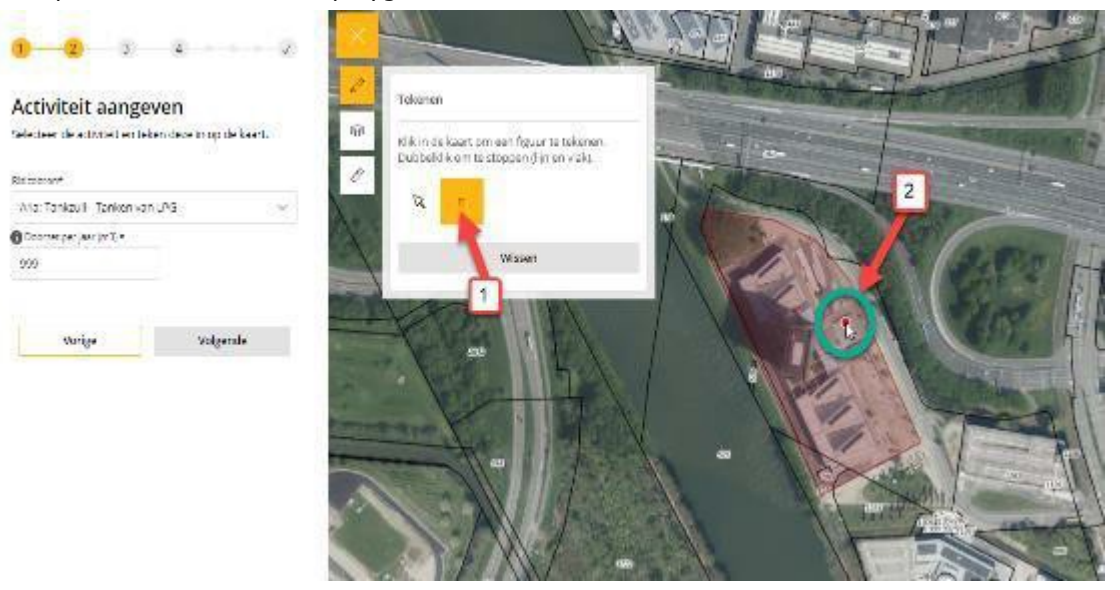

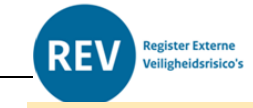

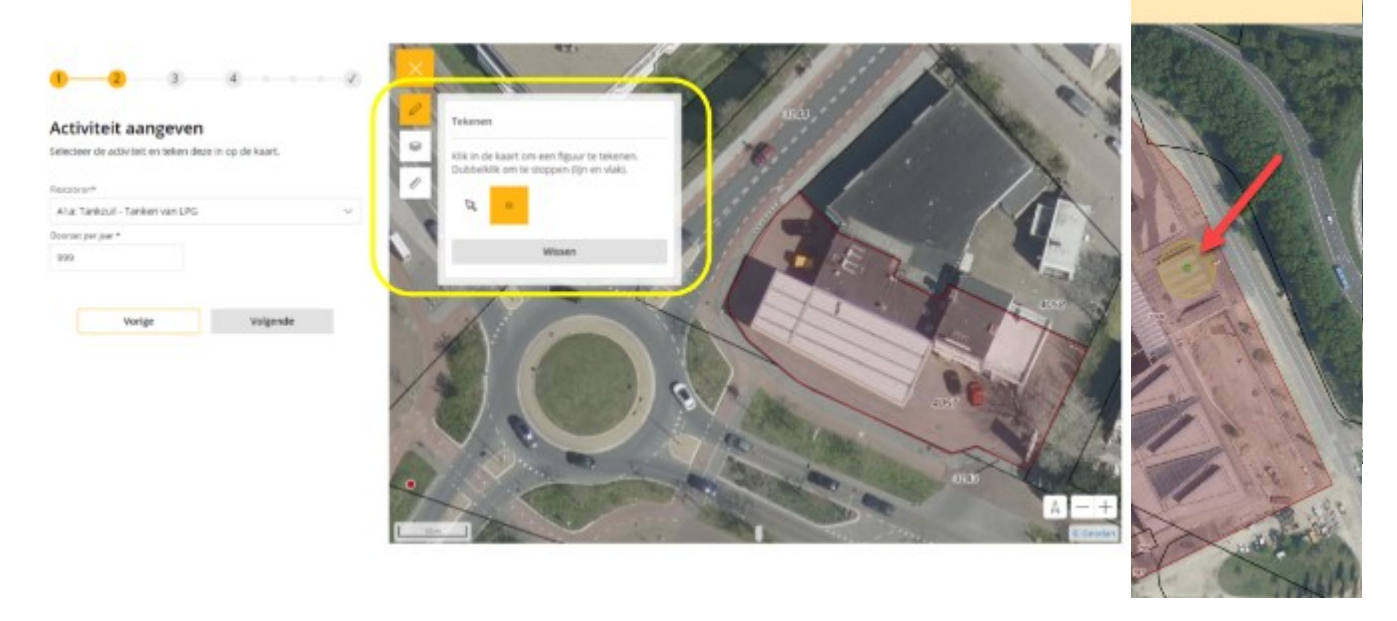

Staat de stip of het vlak niet goed? Klik op 'verwijderen' en zet de stip opnieuw. Klik daarna op 'volgende'.

Er wordt een PR-contour getekend op de kaart. Let op: het toewijzen van het type contour volgt later in dit proces. Klik op volgende.

Staat de stip of het vlak niet goed? Klik op 'verwijderen' en zet de stip opnieuw. Klik daarna op 'volgende'.

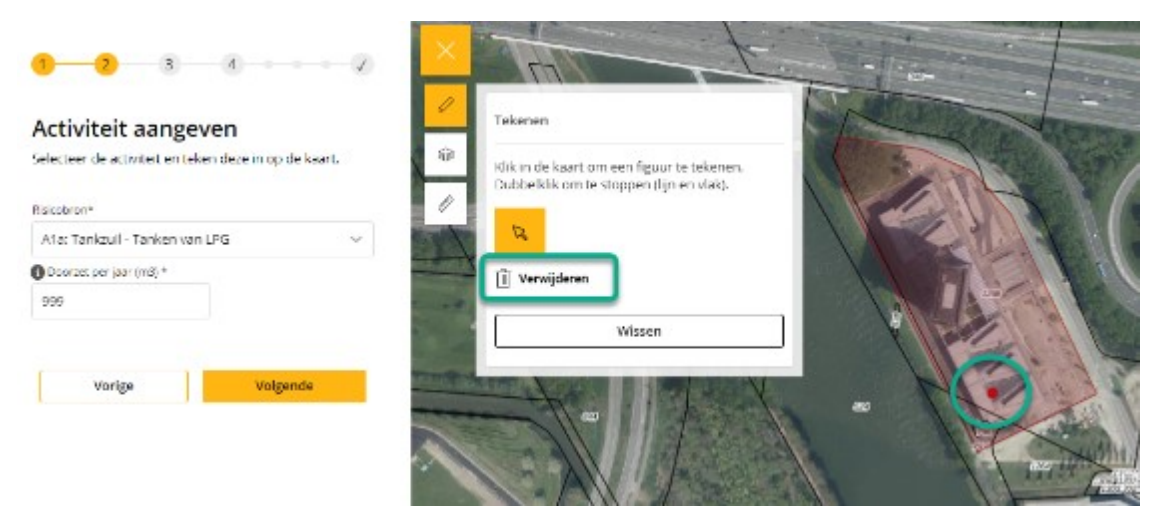

Er wordt een PR-contour getekend op de kaart. Let op: het toewijzen van het type contour volgt later in dit proces. Klik op volgende.

Versie 2.0 – 22 april 2024

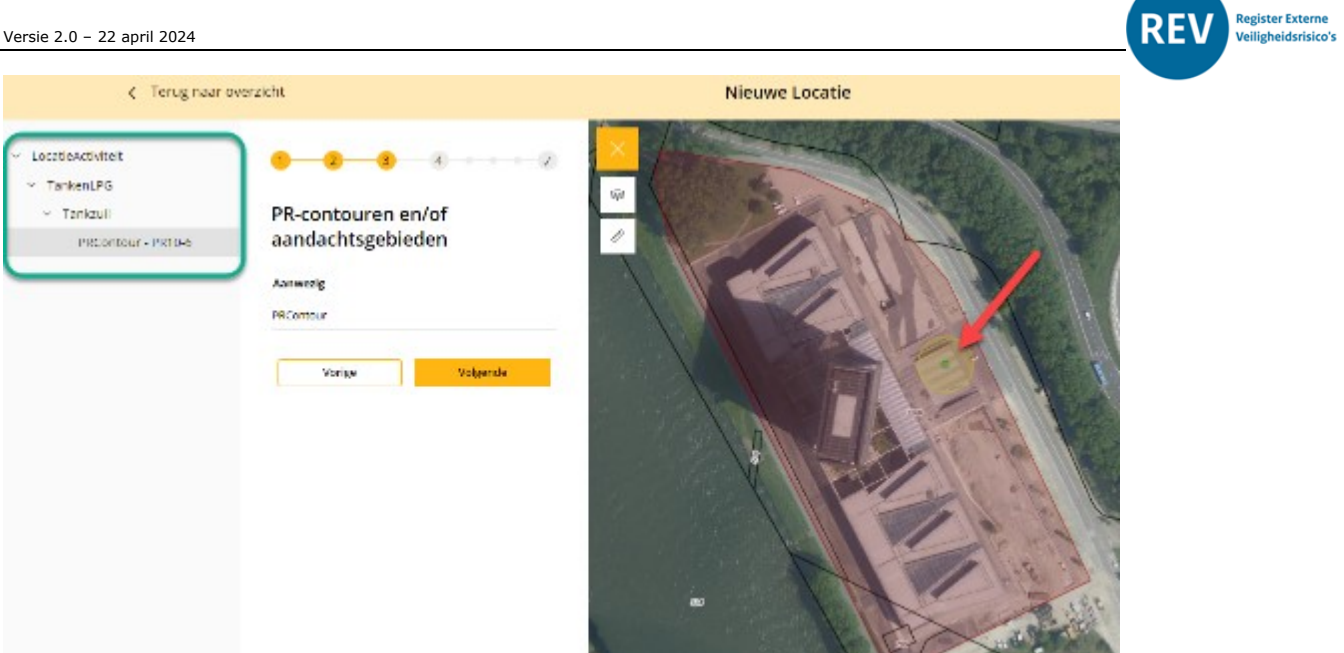

## <span id="page-9-0"></span>Mogelijke foutmeldingen en oplossingen

#### <span id="page-9-1"></span>**Chrome versie [91.0.4472.114](http://91.0.4472.114/)**

Het gebruik van het REV portaal in combinatie met de Chrome browser versie [91.0.4472.114](http://91.0.4472.114/) kan problemen veroorzaken. Geconstateerd is dat de Bevoegd Gezag Module niet optimaal werkt. Advies is om de Chrome-browser te updaten indien deze versie wordt gebruikt.

#### <span id="page-9-2"></span>**Foutmelding datum begin geldigheid**

Bij iedere wijziging van gegevens van een gevalideerde activiteit dient de datum begingeldigheid aangepast te worden. Dit betekend dat als een activiteit al is gevalideerd en gepubliceerd, de activiteit pas de volgende dag gewijzigd kan worden i.v.m. het opgeven van een nieuwe begingeldigheid.

#### <span id="page-9-3"></span>**Foutmelding na wijzigen geometrie verdwijnt niet**

Na wijzigen van een geometrie is het nodig om een nieuwe begin geldigheid te specificeren. Als dit niet wordt gedaan dan zal de volgende foutmelding naar boven komen: 'Object is gewijzigd zonder een nieuwe beginGeldigheid te specificeren'. Bij het wijzigen van de begin geldigheid op dit moment zal deze foutmelding niet verdwijnen. Het uitroepteken aan de linkerkant in het menu zal wel verdwijnen. Echter kunt u nu wel door met het valideren en publiceren van de LocatieActiviteit.

Doet zich ook voor bij andere fouten, voorbeeld in het geval van beginGeldigheid. Er zal eerst gevalideerd moeten worden wil dit verdwijnen.

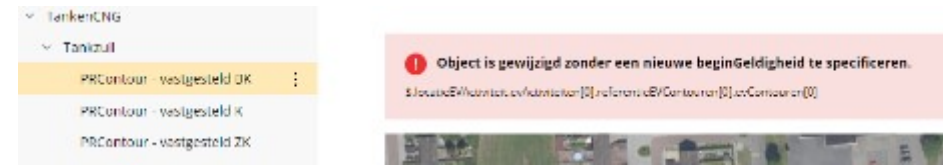

#### <span id="page-9-4"></span>**Geometrie wijzigen**

Bij het wijzigen van de geometrie dien je gebruik te maken van de knop 'Wissen' in de tekentool. Klik op 'Bewerken' naast LocatieActiviteit via de drie puntjes. Klikt dan op 'Wijzig' naast geometrie. Maak nu gebruik van de knop 'Wissen' in de tekentool. Zie onderstaand de screenshots van de stappen die gevolgd moeten worden.

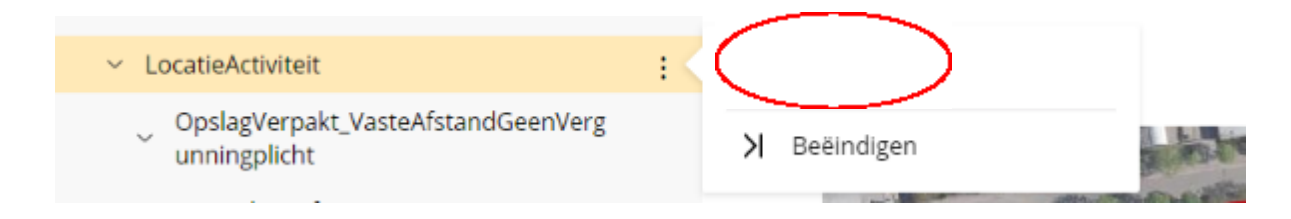

egister Externe **Veiligheidsrisico's** 

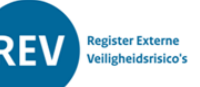

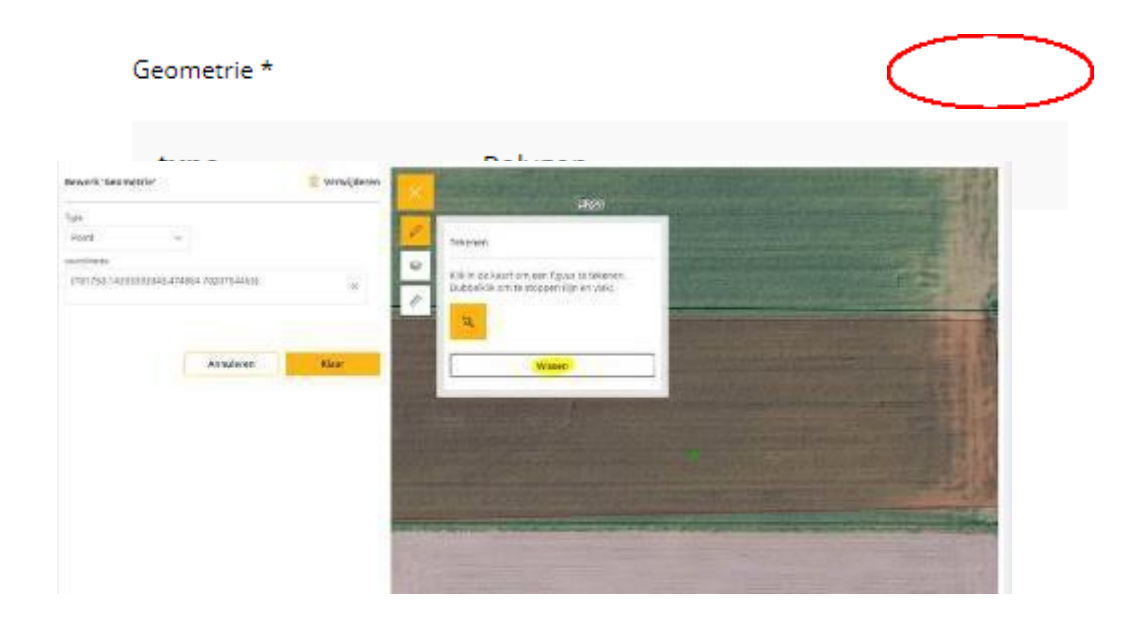

Het is nu mogelijk om de geometrie opnieuw in te tekenen zonder dat de kaart uitzoomt. Ook verplaatsen de contouren op deze manier mee. Klik op Klaar om de nieuw getekende geometrie op te slaan. Kies een nieuwe begin geldigheid en sla alles op. Het niet invullen van een nieuwe begin geldigheid zal tot een foutmelding leiden bij valideren.

#### <span id="page-10-0"></span>**Activiteit A7 opslaan van propaan/propeen**

#### <span id="page-10-1"></span>*Invoer volgorde*

Om de juiste afstanden voor de contour te genereren is het van belang om eerst de OpslagReferentie activiteit aan te maken. Bij de OpslagReferentie geef je o.a. de inhoud mee. Vervolgens kun je de OpstelplaatsVoertuig activiteit toevoegen. Gezien deze twee activiteiten altijd samenhangen, worden de afstanden juist gegenereerd op basis van de ingevulde waarde bij de OpslagReferentie activiteit.

#### <span id="page-10-2"></span>*Riscobron vulpunt toevoegen*

Bij de activiteit opslaan van propaan/propeen dient de risicobron vulpunt bij meer dan 6 keer bevoorrading zelf toegevoegd te worden.

#### <span id="page-10-3"></span>*Keuze risicobron*

Keuze uit 4 risicobronnen mogelijk. Er is niet altijd sprake van een vulpunt of aparte vulleiding. Uitgegaan kan worden van minimaal de risicobronnen opslagReferentie en opstelplaatsVoertuig.

#### <span id="page-10-4"></span>**Uitklapveld '***type risicobron'* **klapt soms niet uit/toont geen gegevens**

Selecteer de risicobron opnieuw. Daarna moet het mogelijk zijn om type risicobron te selecteren en op verder te klikken.

#### **Onjuiste 'Type Risicobron' op B3 activiteit**

Activiteit B3 Opslag van verpakte gevaarlijke stoffen < 10 ton is onjuist. Selecteer deze optie niet.

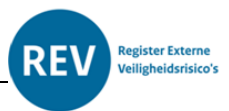

#### <span id="page-11-0"></span>**Foutmelding 'fout bij aanmaken van de locatie'**

Uitloggen en opnieuw inloggen. U kunt daarna opnieuw de locatie aanmaken en vervolgens wel naar de volgende stap gaan. Neem contact op met functioneel beheer als bovenstaande oplossing niet werkt.

#### <span id="page-11-1"></span>**Activiteit E2 Koelinstallatie met ammoniak**

Risicobron samengestelde referentie niet gebruiken. Enkel de risicobronnen machinekamer en/of leiding gebruiken.

#### <span id="page-11-2"></span>**Verwijderen afstand PR-contour of aandachtgebied**

Verwijderen van een eerder opgegeven afstand voor een PR-contour of aandachtsgebied kan enkel na het eerst opgeven van een nieuwe afstand.

#### <span id="page-11-3"></span>**Zoeken op activiteit code**

Het zoeken op activiteit code kan middels het invoeren van de activiteit code + ':' in het zoekveld Activiteit. De dubbele punt is nodig om de juiste resultaten te filteren. Op deze manier is het mogelijk om bijvoorbeeld een lijst met alle A1 activiteiten in te zien.

#### <span id="page-11-4"></span>**Effectgebieden**

Effectgebieden zijn geen onderdeel van de Omgevingswet. Om deze reden hoeven effectgebieden niet ingevoerd te worden. Bij de REST activiteiten is het mogelijk een 'OverigeContour' mee te geven. Ook hier is het niet nodig om de effectgebieden op te nemen.

# <span id="page-12-0"></span>Een activiteit wijzigen

Om een activiteit te wijzigen zoekt u de activiteit die u wilt wijzigen op in MBA-module (BGM). Aansluitend klikt u op het pijltje rechts van de activiteit om de activiteit te openen.

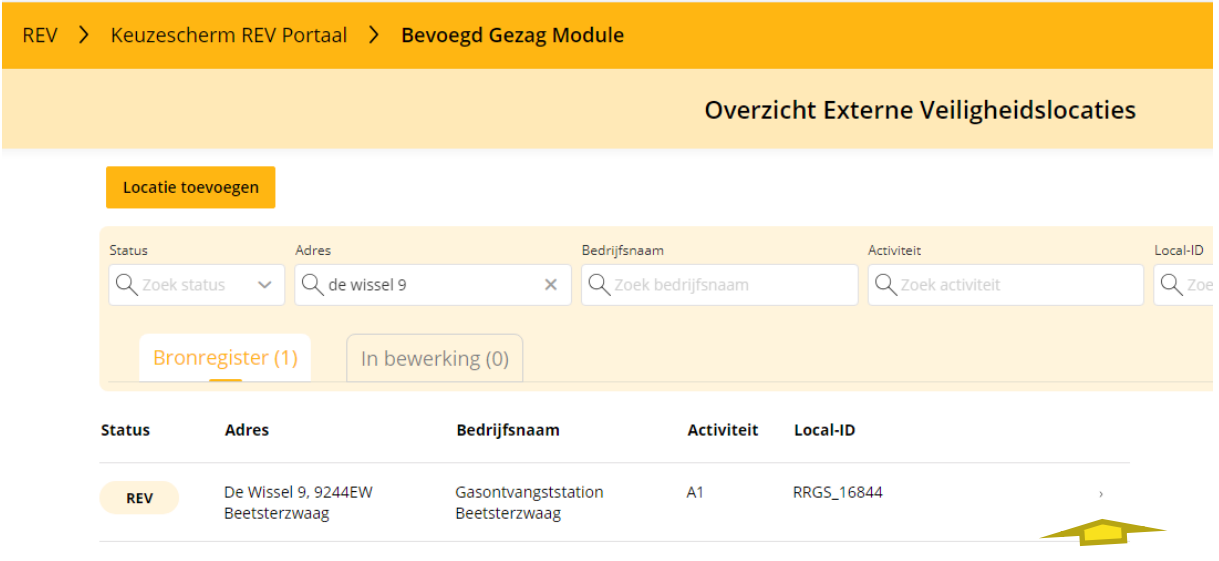

Bij locatieactiviteit vindt u vervolgens 3 puntjes. Hiermee krijgt u de keuze om de locatieactiviteit te bewerken, over te dragen aan een andere bronhouder of te beëindigen.

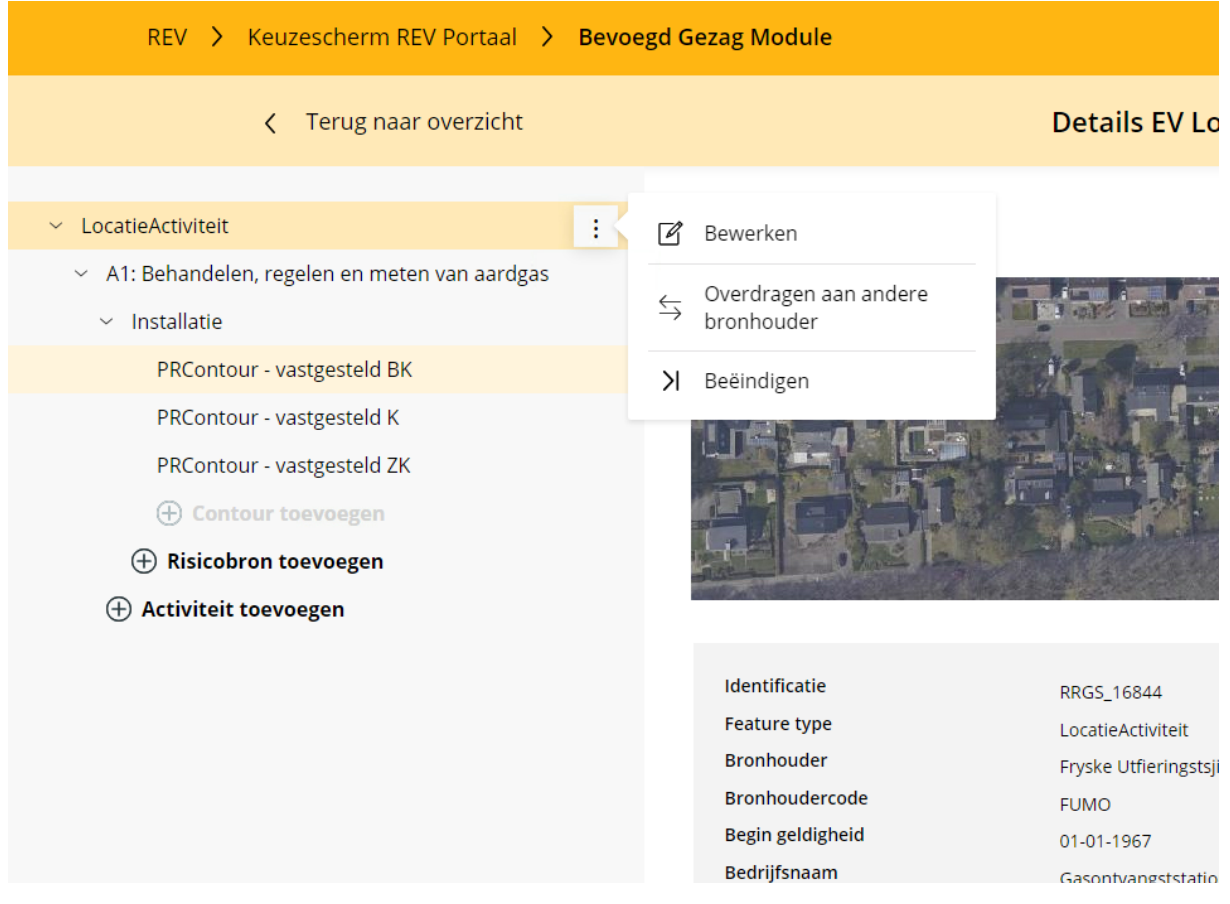

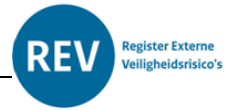

Deze keuzemogelijkheid vindt u vervolgens ook bij de onderliggende installaties en contouren in deze boom. Steeds ziet u 3 puntjes.

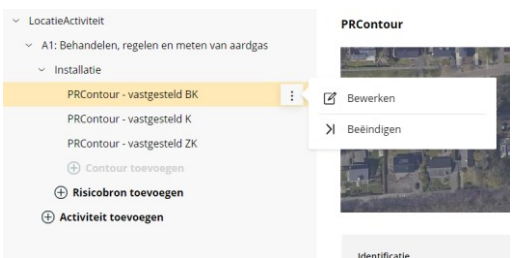

Door op bewerken te klikken komt u in de record terecht en kunt u de gegevens wijzigen. Als u gegevens wijzigt dient u steeds een nieuwe datum begin geldigheid in te geven die na de begin geldigheid van de vorige wijziging ligt. De reden hiervoor is dat elke wijziging wordt opgeslagen en kan worden teruggevonden. Het veld begin geldigheid wordt gebruikt voor het ordenen van deze wijzigingen.

## <span id="page-13-0"></span>Een activiteit beëindigen

Als u een locatieactiviteit wilt beëindigen klikt u op de puntjes naast de LocatieActiviteit.

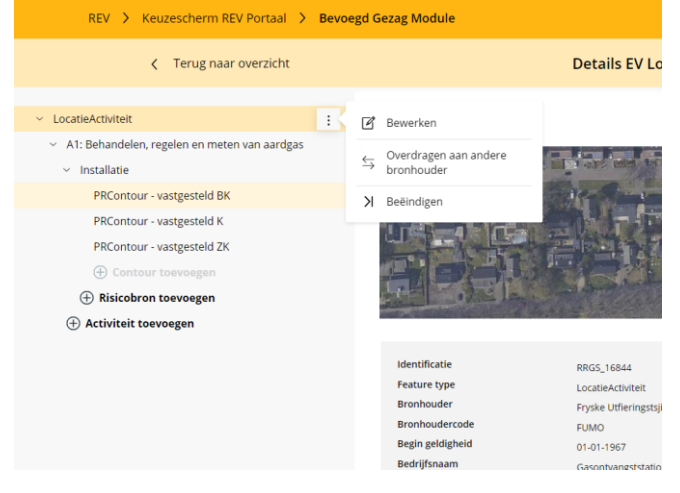

U beëindigd dan de locatieactiviteit in zijn geheel met alle onderliggende installaties en contouren.

Gevraagd wordt per wanneer u de activiteit wilt beëindigen.

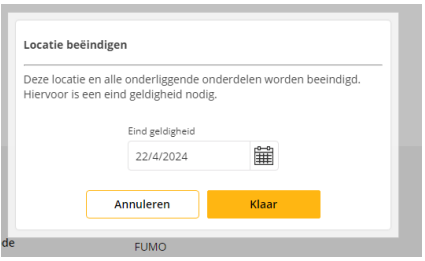

Dit kan alleen een datum in het verleden zijn. Beëindigen in de toekomst is niet mogelijk.

Als u een installatie wilt verwijderen doet u dit op dezelfde manier.

Opmerking:

Onder een locatieactiviteit moet minimaal een EV-activiteit bestaan, anders kunt u de andere EVactiviteit niet verwijderen.

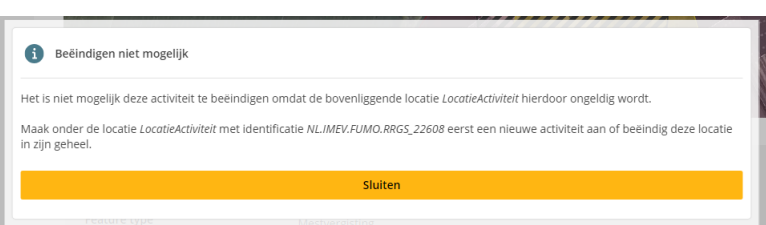

Ditzelfde geldt voor een EV-activiteit. Hier moet een risicobron bij horen, anders is de EV-activiteit ongeldig. Gelukkig zijn er foutmeldingen aan gekoppeld zodat u deze fout niet zo snel zult maken.

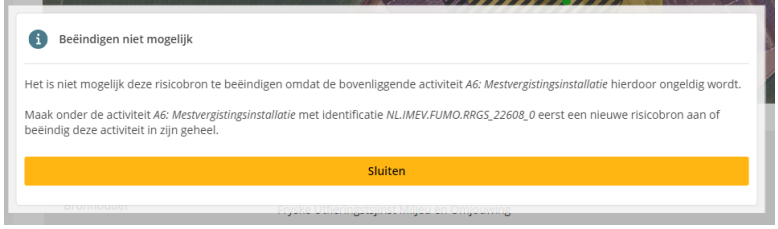

Het overdragen van een EV-locatie aan een ander bevoegd gezag

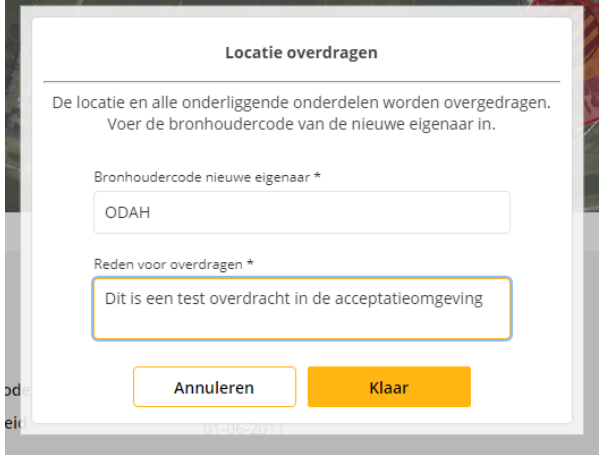

Er hoort een melding te verschijnen dat de overdracht daadwerkelijk heeft plaatsgevonden.